## 15.1.2015 Michael Sur

Anleitung für eine Materialbibliothek, die den firmeninternen Anforderungen entspricht:

- 1. Nur ein Rechner in IV.
- 2. Im Projekt Schreibschutz aufheben
- 3. Ein .ipt öffnen.
- 4. Materialienbrowser öffnen (Mond)
- 5. Neue leere Bibliothek anlegen (unten links Ordner), Pfad: Design Data
- 6. Materialienbrowser schließen, .ipt ebenso.
- 7. Projekt Pfadeinstellungen vornehmen (für erstellte Bibliothek Pfad eingeben (in Materialbibliothek), ebenso in Darstellungsbibliothek!

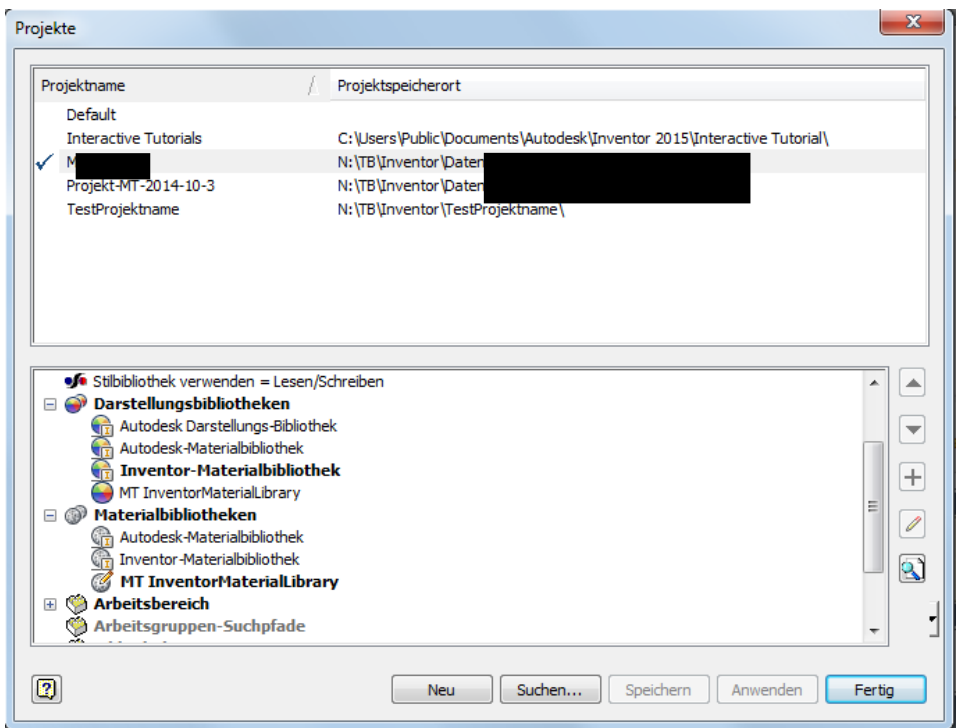

- 8. Aus Windowsexplorer Norm.ipt öffnen.
- 9. Materialbrowser öffnen

10. Dokumentmaterialen löschen (bis auf eines).

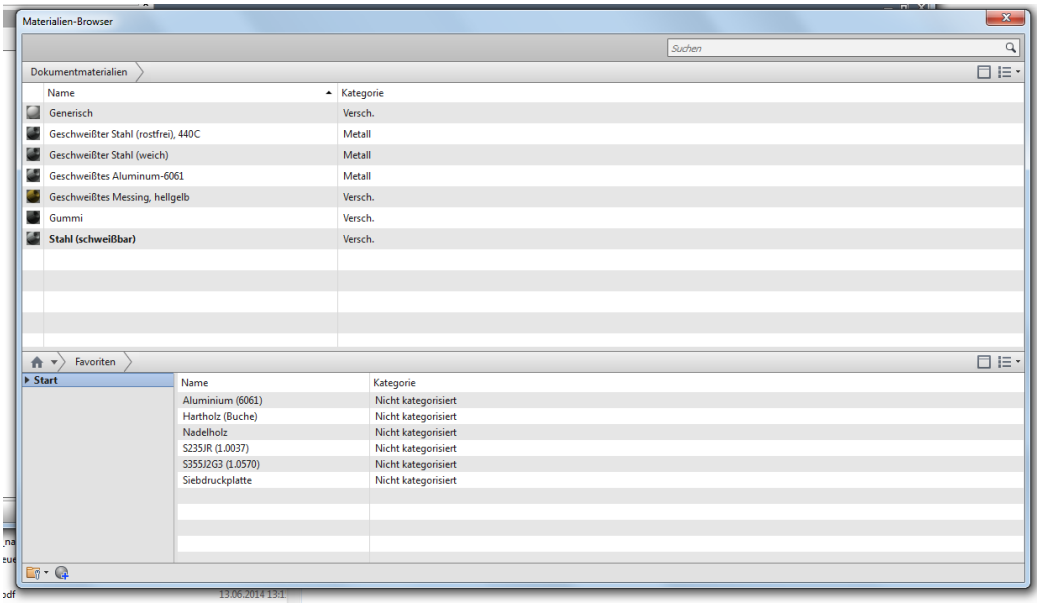

- 11. Mit unten links Plus-Symbol neues Material anlegen.
- 12. Materialname vergeben. Über Pfeile in Aussehen und Physisch Eigenschaften auswählen. Auf Fläche hinter gelben Stern drücken. Objekt-Browser schließen.

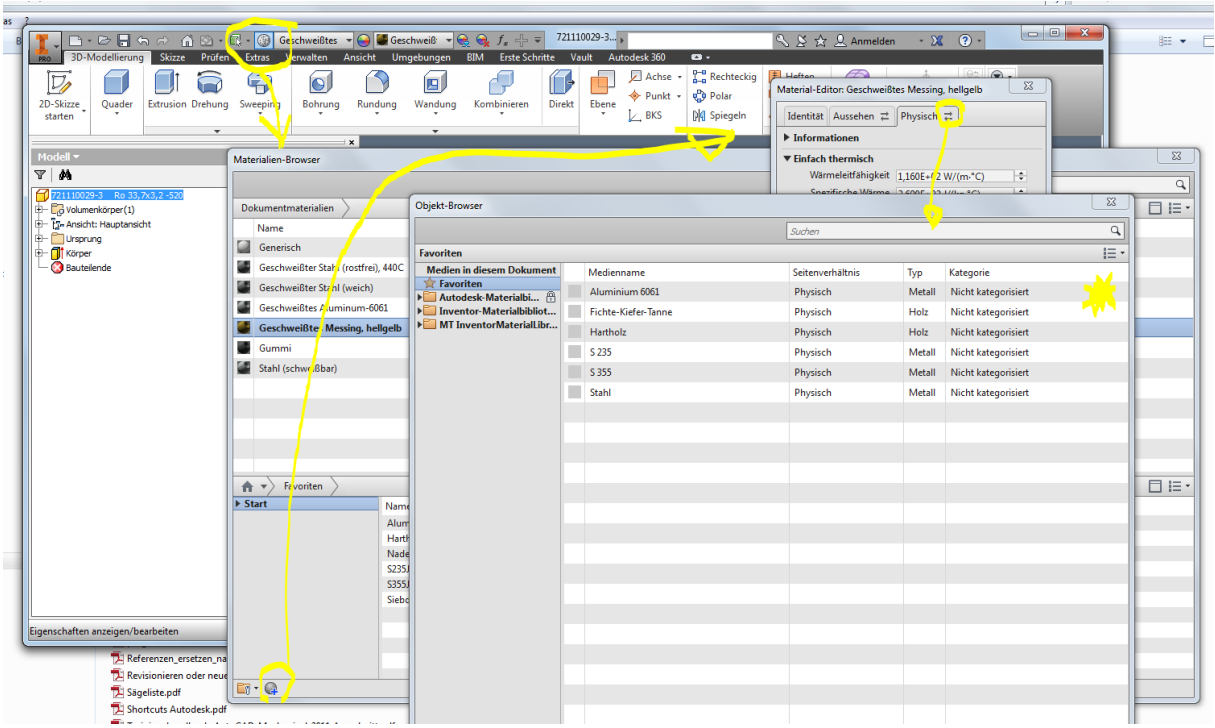

- 13. Wenn gewünscht weitere Materialien anlegen.
- 14. Vorher nicht gelöschtes Material jetzt löschen!
- 15. Angelegte Materialien sind erst in diesem .ipt angelegt. Daher per Drag&Drop in eigene Bibliothek schieben/kopieren.
- 16. Nach Wunsch Stile in Stilmanager kopieren, bereinigen, aktualisieren. (Stil für alle .ipt wird geändert)
- 17. Norm.ipt abspeichern.
- 18. Projekt schreibschützen.
- 19. PC runterfahren.
- 20. Fertig.